## **令和5年度 仙台市職員採用試験**

**(短大卒程度 ・高校卒程度 ・保育士 ・栄養士 ・動物飼育員 ・消防士 (高校の部 ))**

# 受 験 申 込 ガイド

#### **1 注意事項**

- □ **受験申込に必要なものは以下の4点です**。
	- ① **インターネットに接続したパソコン**
	- ② **プリンター**(A4 サイズの白色用紙に黒色インクで印刷できるもの) ※個人で所有するプリンターや、コンビニのプリントサービス等をご利用ください。
	- ③ **電子メールアドレス**(「みやぎ電子申請サービス」の利用者登録に必要です)
	- ④ PDF ファイルを開くためのソフトウェア「**Adobe Reader**」
- □ **受験申込はインターネットによる電子申請**となります。
- □ 受験申込(電子申請)は**インターネットに接続したパソコンを使用してください**。**スマートフォン、 タブレット端末、携帯電話等からの申込はできません**。
- □ 他の人と共用のパソコンを使用する場合、ブラウザ上やハードディスクに、申込に係る申請者 ID やパスワード、到達番号 、個人情報の入力内容等 を保存 しないように注意 してください。
- □ 「みやぎ電子申請サービス」に**申請者 ID・パスワードを登録する必要があります**。
- □ 申込者には受付の状況等を電子メールでお知らせします。申請者 ID・パスワードを登録する前 に、あらかじめ、登録するメールアドレスに「みやぎ電子申請サービス」からのメール (auto**miyagi@elg-front.jp)を受信できるように設定してください**。
- □ 受験申込期間は、**7月 20 日(木)午前 10 時から8月 23 日(水)午後5時まで**です。
- □ **同日に行われる採用試験において、申込できる試験の種類・試験区分は一人につき一つに限 ります**。**複数の申込は行わないでください**。
- □ 申込データ送信後は、申込内容の変更等はできませんので、十分にご確認の上、申込手続きを 行ってください。
- □ 受験申込期間最終日は、アクセスが集中し、手続きに時間を要する場合がありますので、**早め に申込手続きを行ってください**。なお、**申込受付期間を過ぎると受付できません**ので、ご注意くだ さい。
- □ 審査結果連絡メール (受験票及び宣誓書兼写真票について)が届きましたら、「みやぎ電子 申請サービス」にログインし、**「受験票」と「宣誓書兼写真票」の PDF ファイルをダウンロードしてく ださい**。
- □ **ダウンロードした「受験票」と「宣誓書兼写真票」を印刷してください。**
- **□ 印刷した「宣誓書兼写真票」の宣誓欄に自署し、写真を貼付**の上、**第一次試験(筆記試験) 当日に必ず持参して下さい**(**試験当日に、宣誓書兼写真票を忘れた場合または写真の貼付 を忘れた場合は、受験できませんので、ご注意ください。**)。

## **2 受験申込手続きの流れ(フロー図)**

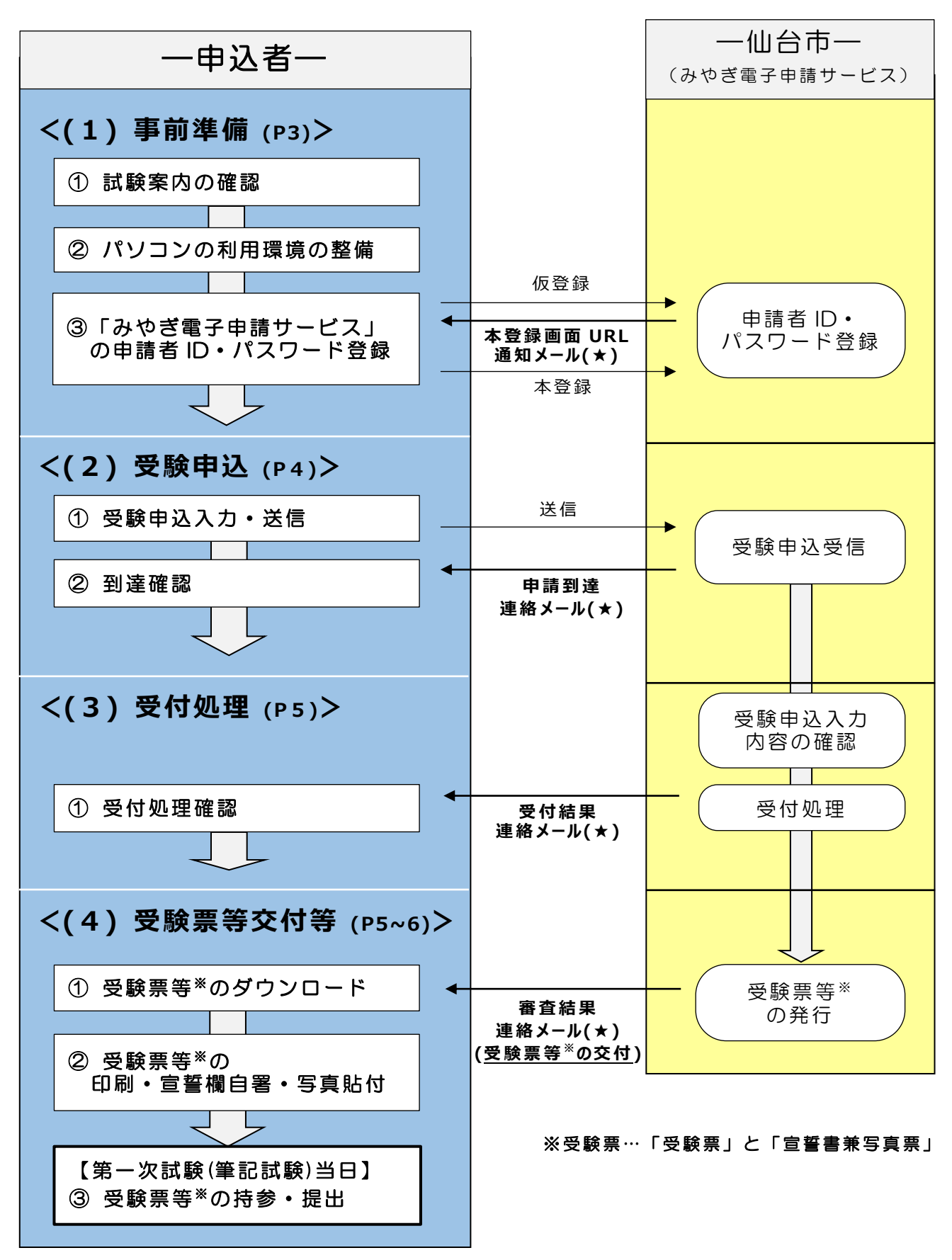

**(★)受験申込手続きについて、「みやぎ電子申請サービス」から、計4通のメールが送付されます**

### **3 受験申込の手順**

#### **(1)事前準備**

#### **① 試験案内の確認**

仙台市ホームページ「仙台市職員採用試験情報」ページ内の「令和5年度仙台市職員採用 試験受験申込」から試験案内をダウンロードし、受験資格等を確認してください。

※「令和5年度仙台市職員採用試験受験申込」ページはこちら https://www.city.sendai.jp /ninyo /shinsei /r5/jyukenmoushikomi.html

#### **② パソコンの利用環境の整備**

 「みやぎ電子申請サービス」を利用するには、事前に動作環境の確認や Web ブラウザの設定が 必要です。 Web ブラウザの設定を正しく行わないと、入力した内容が失われることがあります。設定 方 法については、「令和5年度仙台市職員採用試験受験申込 |ページまたは「みやぎ電子申請サー ビス」の Web サイトに掲載している**「電子申請サービス 事前準備―Web ブラウザの設定」**を確認 してください。

OS と Web ブラウザの組合 せについては「みやぎ電子 申請 サービス |の「動作環境について | (https://www.shinsei .elg-front.jp /miyagi2/www/guide /environment.html)を参 照 してください。

#### **③ 「みやぎ電子申請サービス」の申請者 ID・パスワード登録**

「みやぎ電子申請サービス」の申請者情報登録ページへアクセスし、仮登録を行ってください(申 請者区分は「個人」を選択してください)。仮登録完了後、登録したメールアドレスに申請者情報 本登録画面の URL が通知されますので、指定のページにアクセスし、本登録を行ってください。

なお、申請者 ID とパスワードを紛失すると、受験申込入力や「受験票」・「宣誓書兼写真票」の 交付が受けられなくなってしまうので、**登録した ID・パスワードは必ず控えてください。**

すでに「みやぎ電子申請 サービス」の申請者 ID とパスワードを登録済みの方 は、その ID とパスワードをご利 用 いただいてもかまいません。ただし、「みやぎ電子申請サービス」のシステムが令和 2年 11月5日にリニューアル されたことから、リニューアル以 前に登 録された申請 者 ID はご利 用できませんので、その場 合は新 たに申 請者 ID を登 録 してください。

申請者 ID・パスワードメモ欄

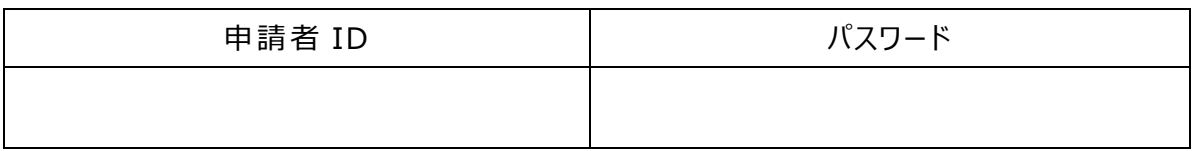

#### **(2)受験申込**

#### **① 受験申込入力・送信 【受験 申 込 期 間:7月 20 日 午前 10 時~8月 23 日 午 後5時】**

- 1)受験申込期間中に、**インターネットに接続されたパソコン**で仙台市ホームページ「仙台市職 員採用試験情報」ページ内の「令和5年度仙台市職員採用試験受験申込」から「受験申 込フォーム」にアクセスし、(1)③で登録した申請者 ID とパスワードでログインします。
- 2)「令和5年度仙台市職員採用試験受験申込」ページに掲載している**「受験申込フォーム 入力方法」**に従って必要事項を入力し、送信してください。
	- ●「学歴 |項目の最終学歴の学校コード欄は、「令和 5年度仙台市職員採用試験受験申 込」ページに掲 載 している**「学校名コード一覧表」**を確 認の上 、3桁のコード番 号 を入 力して ください。
	- ●入力フォームの「志望動機」項目は 300 字以内となっています。「令和5年度仙台市職員 採 用 試 験 受 験 申 込 」ページに**「【参 考 】受 験 申 込 フォーム入 力 の際 の下 書 き用 ファイル」**を 掲載していますので、受験申込フォームに入力する際にご活用ください。
	- ※ **申込最終日の午後5時までに到達しなかった場合は受付を受理できません。余裕を持 って受験申込を行ってください。**
- 3)送信が完了すると、「到達番号」と「問合せ番号」が画面に表示されるので、以下の欄に控 えてください。

到 達 番 号 ・問 合 せ番 号 メモ欄

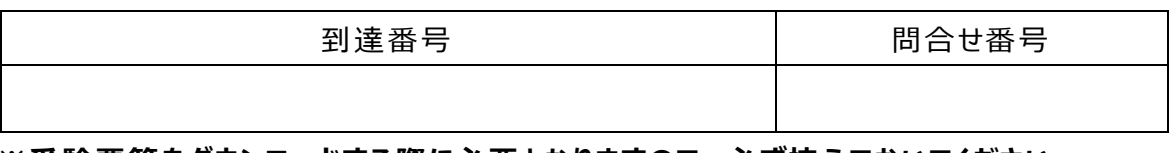

**※受験票等をダウンロードする際に必要となりますので、必ず控えておいてください。**

② 到達確認

- 1)受験申込入力を送信後、**登録したアドレス宛に「申請到達連絡メール」が自動送信され ます**ので、**必ず確認してください**。
- 2)受験申込から第一次試験(筆記試験)までの間は、「みやぎ電子申請サービス」からの連 絡メールが届いていないか定期的に確認してください。

#### **(3)受付処理**

- ① 受付処理確認
	- 1)人事委員会事務局で、みやぎ電子申請サービスで受信した受験申込の入力内容の確認 を行い、受付処理を行います(土日祝日を除き、おおむね3日以内に行います)。

なお、**入力内容に間違いや疑義等があった際は、以下の電話番号から連絡して確認する 場合があります**ので、ご対応をお願いします。また、着信時に電話に出られない場合や着信履 歴に気が付いた場合は、折り返しのお電話にご協力をお願いします。

#### **022-214-4457(仙台市人事委員会事務局 任用課)**

- 2)受付処理が完了すると、**登録したアドレス宛に「受付結果連絡メール」が届きますので、必 ず確認してください**。
	- ※ 受験申込入力を送信した後、土日祝日を除き3日経過してもメールが届かない場合は、 人事委員会事務局任用課までお問合せください。

#### **(4)受験票等※の交付等**

※ 受験票等とは、「受験票」と「宣誓書兼写真票」を指します。

- ① 受験票等のダウンロード
	- 1)**9月8日頃、人事委員会事務局任用課から「受験票」と「宣誓書兼写真票」を交付しま す(交付は、「みやぎ電子申請サービス」上に PDF ファイルをアップロードすることにより行い ます)。**交付の際は、**登録したアドレス宛に「審査結果連絡メール(受験票及び宣誓書兼 写真票について)」が届きますので、必ず確認してください**。
	- 2)メールが届いたら、**インターネットに接続されたパソコンで**「みやぎ電子申請サービス」にログイ ンし、**「受験票」と「宣誓書兼写真票」の PDF ファイルをダウンロードしてください**。
		- ※ PDF ファイルは1ページ目が「受験票」、2ページ目が「宣誓書兼写真票」となっています。
		- ※ **受験票等は郵送しませんので、ご注意ください**。
- ② 受験票等の印刷・宣誓欄自署・写真貼付
	- 1)**ダウンロードした「受験票」と「宣誓書兼写真票」を印刷(A4 サイズ、片面印刷)してくだ さい**(個人で所有するプリンターの他、コンビニのプリントサービス等をご利用ください)。
- 2)**「宣誓書兼写真票」の宣誓欄に自署し、写真(第一次試験(筆記試験)時点で 6 か 月以 内に撮影したもの、縦 4cm・横 3cm)を貼付** して「受験票」と一緒 に第 一 次試 験 (筆記試験)当日に持参できるように準備をしてください。
	- ※ 写真は、**本人確認を行う際に必要となります**ので、忘れずに貼付してください。

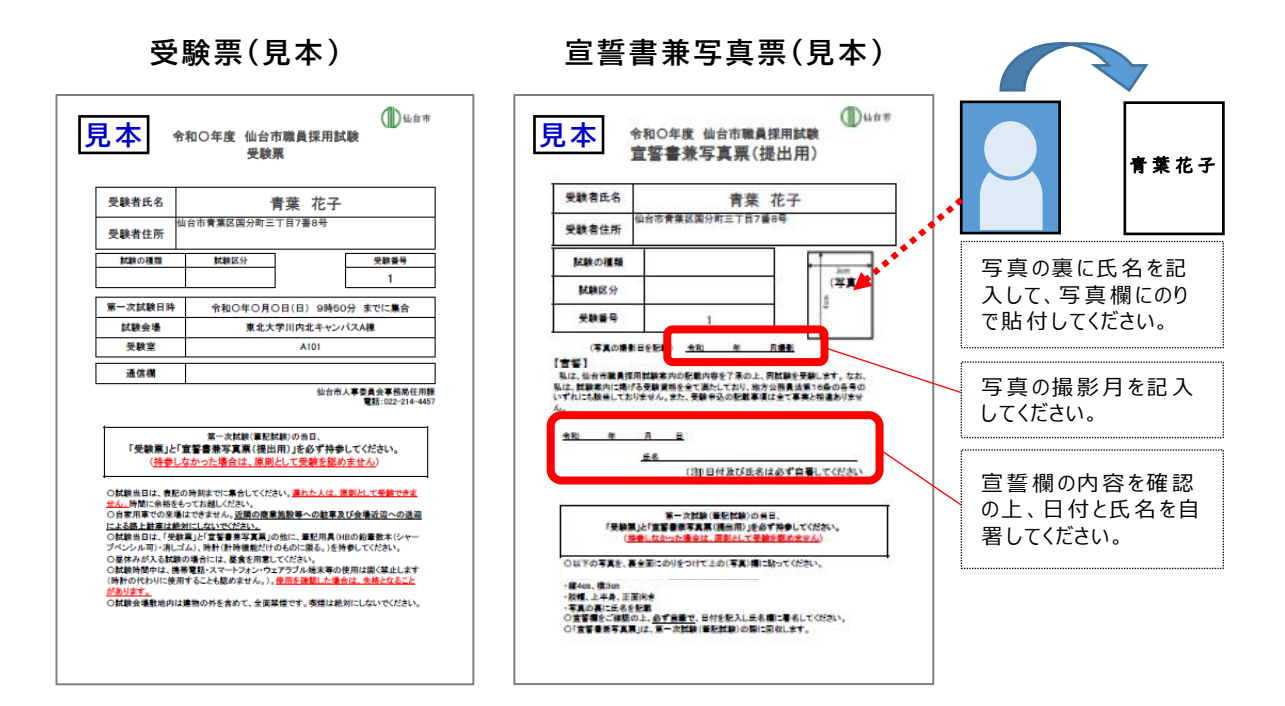

#### ③ 受験票等の持参・提出

 第一次試験(筆記試験)当日に、②2)で準備した**「受験票」と「宣誓書兼写真票」を 必ず持参して下さい**。**第一次試験(筆記試験)当日に本人確認等で使用するため、「宣 誓書兼写真票」を忘れた場合、または写真の貼付を忘れた場合は、受験できません**。なお、 「宣誓書兼写真票」は第一次試験(筆記試験)当日に回収します。